November 2021

# Användarhandbok till QuantiFERON® SARS-CoV-2 Analysis Software

För användning med QuantiFERON® SARS-CoV-2 ELISA Kit

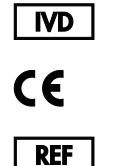

1125128

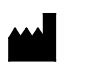

QIAGEN, 19300 Germantown Road Germantown, MD 20874, USA Telefon: +1-800-426-8157

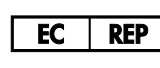

QIAGEN GmbH QIAGEN Strasse 1. 40724 Hilden, TYSKLAND

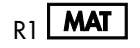

 $R1$  **MAT** 1125654SV

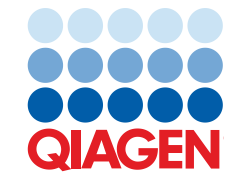

Sample to Insight

# Innehåll

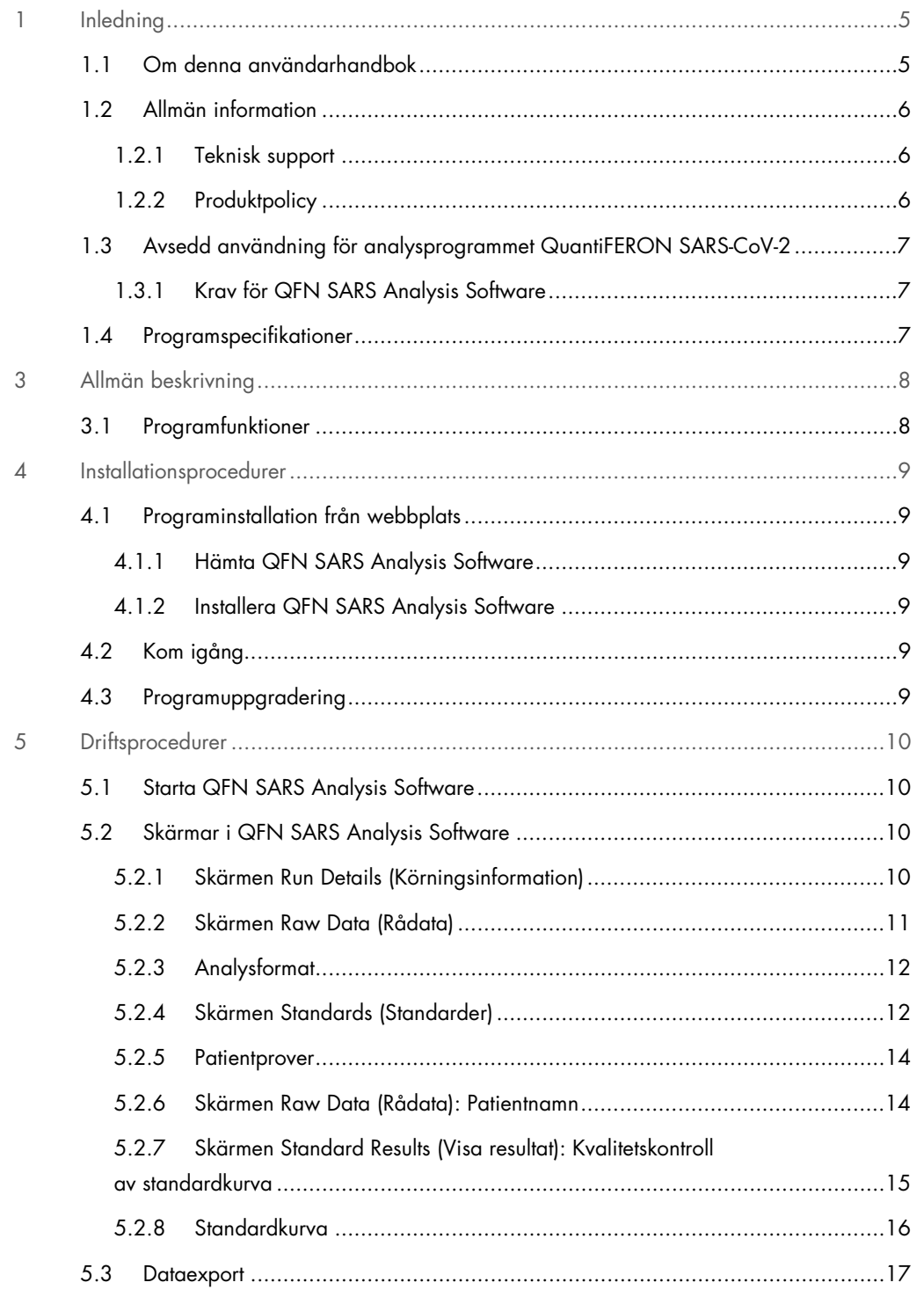

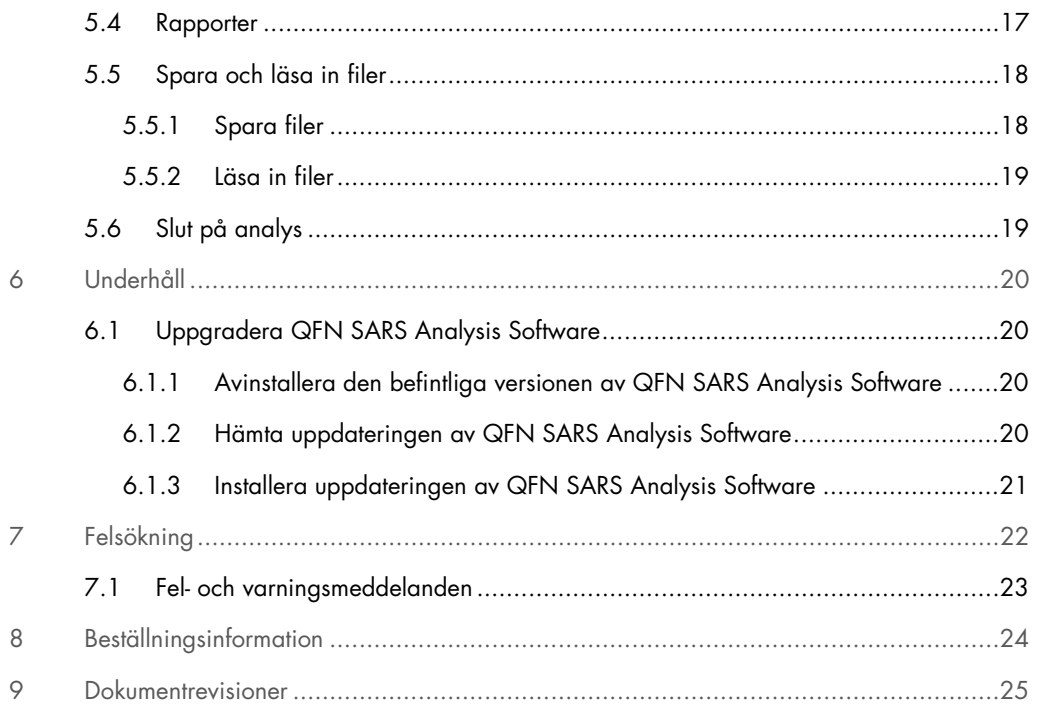

# 1 Inledning

Den här guiden innehåller all information som behövs för att ladda ned QuantiFERON® SARS-CoV-2 (QFN SARS) Analysis Software. QuantiFERON SARS-CoV-2 Analysis Software är ett PC-baserat program för att analysera rådata från QuantiFERON ELISA. Programvaran kan hämtas från webbplatsen www.qiagen.com. Du kan även kontakta din lokala QIAGEN-representant för att få en kopia via e-post.

# 1.1 Om denna användarhandbok

Den här användarhandboken innehåller information om QFN SARS Analysis Software i följande avsnitt:

- Inledning
- **•** Allmän beskrivning
- **•** Installationsprocedurer
- Driftsprocedurer
- Underhåll
- **•** Felsökning

### 1.2 Allmän information

#### 1.2.1 Teknisk support

På QIAGEN är vi stolta över kvaliteten på och tillgången till vår tekniska support. Våra tekniska serviceavdelningar är bemannade med erfarna vetenskapsmän med omfattande praktisk och teoretisk expertis inom molekylärbiologi och användningen av QIAGEN-produkter. Kontakta oss gärna om du har frågor om eller problem med QFN SARS Analysis Software eller med QIAGEN-produkter i allmänhet.

QIAGEN-kunder är huvudkällan till information om avancerad eller specialiserad användning av våra produkter. Denna information är till hjälp för andra vetenskapsmän såväl som för forskarna på QIAGEN. Därför uppmuntrar vi dig att kontakta oss om du har några förslag gällande produktprestanda eller nya tillämpningar och tekniker.

För teknisk hjälp, kontakta QIAGEN teknisk service.

#### Webbplats: support.qiagen.com

Du bör ha följande information tillgänglig när du ringer QIAGEN teknisk service om fel:

- Version av QFN SARS Analysis Software
- Felkod (om tillämpligt)
- Tidpunkt då felet inträffade för första gången
- Frekvens för felet (dvs. om det är återkommande eller ihållande)
- Kopia av loggfiler

#### 1.2.2 Produktpolicy

QIAGEN:s policy är att förbättra produkter i takt med att ny teknik och nya komponenter blir tillgängliga. QIAGEN förbehåller sig rätten att ändra specifikationerna när som helst. Eftersom vårt mål är att producera användbar och korrekt dokumentation, uppskattar vi dina kommentarer om denna användarhandbok. Kontakta QIAGEN teknisk service.

# 1.3 Avsedd användning för analysprogrammet QuantiFERON SARS-CoV-2

QFN SARS Analysis Software är avsett som tillval att använda tillsammans med QuantiFERON ELISA.

1.3.1 Krav för QFN SARS Analysis Software

Tabellen nedan visar systemkraven för QFN SARS Analysis Software:

Tabell 1. Systemkrav

| Beskrivning     | Minimikrav                                                                                                    |
|-----------------|----------------------------------------------------------------------------------------------------|
| Operativsystem  | Microsoft <sup>®</sup> Windows 10<br>Apple iPad (iOS 11+)<br>Android Tablet (Android 8 API level 26-Oreo)                                                                                               |
| Processor       | Intel Pentium-processor, eller motsvarande<br>1-GHz-processor eller högre, beroende på<br>operativsystem                                                                                                |
| Huvudminne      | 1 GB RAM eller högre                                                                                                    |
| Hårddiskutrymme | Windows med minst:<br>50 MB tillgängligt hårddiskutrymme<br>Apple iPad med minst:<br>50 MB tillgängligt lagringsutrymme<br>Android Tablet med minst:<br>50 MB tillgängligt lagringsutrymme<br>$\bullet$ |
| Skärm           | 1024 x 768 bildpunkter eller högre                                                                                                    |

# 1.4 Programspecifikationer

QuantiFERON SARS-CoV-2 Analysis Software, version 1.00. (inklusive alla underversioner)

# 3 Allmän beskrivning

# 3.1 Programfunktioner

QFN SARS Analysis Software är ett PC-baserat program för att analysera rådata från QuantiFERON ELISA.

Följande funktioner finns i QFN SARS Analysis Software version 1.00:

- Registrera analysrelaterad information
- Importera rådata automatiskt eller ange dem manuellt
- Markera standarder och prover för att skapa ett analysformat
- Spara analysformat för framtida analyser
- Tilldela objektets identitet till varje prov
- Hämta kvalitetskontrollanalys av standardkurva
- Exportera data och resultat till andra program

# 4 Installationsprocedurer

### 4.1 Programinstallation från webbplats

Den senaste versionen av QuantiFERON SARS CoV-2 (QFN SARS) Analysis Software finns tillgänglig för hämtning på www.qiagen.com. Navigera till produktwebbsidan för QuantiFERON SARS-CoV-2 på www.qiagen.com.

#### 4.1.1 Hämta QFN SARS Analysis Software

Obs! Kontrollera att du är inloggad på ditt QIAGEN-konto om du vill hämta programvaran.

- 1. På produktsidan för QuantiFERON SARS-CoV-2 går du till Resources (Resurser) > Operating Software (Programvara).
- 2. Klicka på QuantiFERON SARS-CoV-2 Analysis Software för att starta hämtningen.
- 3. När hämtningen är klar sparar du den hämtade zip-filen på önskad plats på datorn.

#### 4.1.2 Installera QFN SARS Analysis Software

Så här installerar du programmet:

- 1. Navigera till mappen där zip-filen finns.
- 2. Extrahera innehållet i zip-filen till samma plats.
- 3. Dubbelklicka på QFN\_SARSCoV-2\_v.1.0.0.0\_x86\_x64\_ARM.appxbundle.

### 4.2 Kom igång

Om du vill öppna QFN SARS Analysis Software dubbelklickar du på QFN SARS-genvägen eller direkt på den hämtade .exe-filen.

# 4.3 Programuppgradering

Du kan behöva uppdatera QFN SARS Analysis Software om en ny version blir tillgänglig. Programuppdateringar för analysprogrammet QFN SARS Analysis Software kan hämtas på produktwebbsidan för QuantiFERON SARS-CoV-2 på www.qiagen.com. Gå till Resources (Resurser) > Operating Software (Programvara) för att hämta den senaste versionen av QFN SARS Analysis Software. Spara den hämtade filen på önskad plats.

Mer information om hur du uppdaterar programvaran finns i Underhåll.

# 5 Driftsprocedurer

### 5.1 Starta QFN SARS Analysis Software

Dubbelklicka på ikonen för QFN SARS på skrivbordet på startsidan för att öppna QFN SARS Analysis Software.

Programmet öppnas med den första av fyra skärmar som går igenom beräkningarna i följd.

- Run Details (Körningsinformation)
	- Ange allmän testinformation som Run Date (Körningsdatum), Run Number (Körningsnummer), Kit Batch Number (Satsens batchnummer) och Operator (Operatör).
- Raw Data (Rådata)
	- Ange värden för Optical Density (Optisk densitet, OD) och använd ett format som definierar standarder och prover.
- Standards Results (Standardresultat)
	- Visa standardkurvresultat som anger ELISA:s giltighet.
- Subject Results (Patientprover)
	- Visa testresultat för varje prov. Spara, skriv ut och exportera data och resultat.

Mer information om dessa skärmar finns i Skärmar i QFN SARS Analysis Software.

### 5.2 Skärmar i QFN SARS Analysis Software

5.2.1 Skärmen Run Details (Körningsinformation)

Utför dessa steg på skärmen Run Details (Körningsinformation):

- 1. Använd rullgardinsmenyn för kalendern för att ange körningsdatum.
- 2. Ange satsens batchnummer.

Obs! Satsens batchnummer visas på ytterförpackningens etikett på QuantiFERON ELISA.

- 3. Ange körningsnummer.
- 4. Ange operatör.
- 5. Klicka på fliken Raw data (Rådata) eller på Next (Nästa) i nedre högra hörnet för att komma till nästa skärmbild.

#### 5.2.2 Skärmen Raw Data (Rådata)

QFN SARS Analysis Software använder värden för optisk densitet (OD) som grund för alla beräkningar. Användaren behöver inte utföra några beräkningar innan programmet används. Mata bara in rådata från plattläsaren i programmet.

Det finns två metoder för datainmatning: automatisk datainmatning och manuell datainmatning.

#### Automatisk datainmatning

Kopiera rådata (OD-värden) som ska analyseras från ELISA-plattläsarprogrammet. Vissa plattläsarprogram kräver att data först exporteras till ett kalkylblad.

Välj Paste Raw Data (Klistra in rådata). Data matas in i programmets dataceller.

Data från plattor med färre än 12 remsor kan analyseras, men varje dataremsa som klistrats in måste innehålla 8 värden (inklusive tomma celler, om det behövs). Dataceller för standarder får inte vara tomma eller innehålla text. Om en sådan situation uppstår kommer analysprogrammet att rapportera detta som Invalid ELISA (Ogiltigt ELISA).

På grund av de logaritmiska beräkningar som utförs av programmet kan negativa OD-värden inte analyseras. Negativa OD-värden erhålls normalt inte för QuantiFERON ELISA och kan tyda på att plattläsaren behöver genomgå service.

#### Manuell datainmatning

Välj Manual Data Entry (Manuell datainmatning). Klicka på en cell för att ange data manuellt.

När alla data har matats in klickar du på Complete (Slutför) i verktygsfältet Manual Data Entry (Manuell datainmatning) för att fortsätta.

Viktigt: Det är viktigt att jämföra ursprungliga OD-rådata/-format med data i rapporten, eftersom fel vid manuell datainmatning (eller kopierings-/inklistringsfel) kan orsaka felaktiga rapportresultat.

#### 5.2.3 Analysformat

Innan data kan analyseras måste användarna använda ett format för att ange vilka celler som innehåller prover och vilka som är standarder. Formatet tilldelas med hjälp av manuellt format.

#### Manuellt format

Manual Formatting Toolbar (Verktygsfältet för manuell formatering) används för att manuellt tilldela både standarder och ämnesprover till dataformatet. Som standard öppnas verktygsfältet i läget "Standards" (Standarder) med standarder som är redo att tilldelas vertikal orientering. Inställningarna kan ändras genom att markera lämpliga alternativknappar.

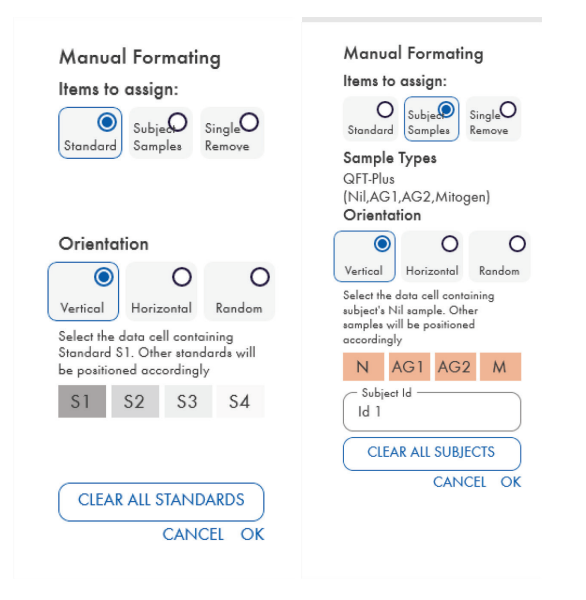

Bild 1. Manual Formatting Toolbar (Verktygsfältet för manuell formatering) i läget "Standards" (Standarder) (vänster) för 4-punkts standardkurva och läget "Subject Samples" (Patientprover) (höger).

#### 5.2.4 Skärmen Standards (Standarder)

Standard S1 är den högsta standarden, som innehåller 4,0 IE/ml interferon-gamma (IFN-γ). Standard S4 är den lägsta standarden, som innehåller 0 IE/ml IFN-γ.

När uppsättningen standarder, S1 till S4, har tilldelats återställs verktygsfältet, redo att automatiskt tilldela en annan uppsättning standarder.

Standardorienteringen kan justeras när som helst så att replikat av standarder kan ha olika orienteringar i ett format.

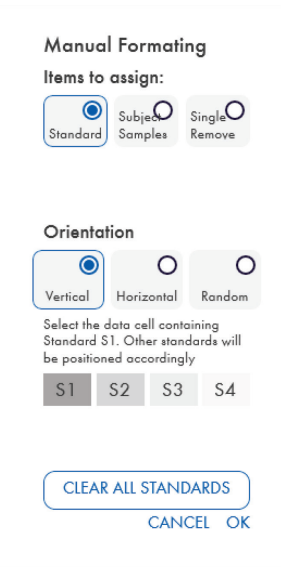

Bild 2. Manual Formatting Toolbar (Verktygsfältet för manuell formatering) i läget "Standards" (Standarder) för 4-punkts standardkurva.

- För att tilldela en uppsättning standarder (S1, S2, S3, S4) i läget "Standards" (Standarder) väljer du Vertical (Vertikal) eller Horizontal (Horisontell) i listan Standards Orientation (Standardorientering). Klicka sedan på den cell på skärmen Raw Data (Rådata) som innehåller data för standard S1. Den valda cellen betecknas S1 och övriga standarder kommer att placeras i angränsande celler i lämplig ordning.
- Om du vill tilldela en uppsättning standarder på ett slumpmässigt sätt väljer du Random (Slumpmässig) i listan Standards Orientation (Standardorientering). Klicka sedan på lämpliga celler på skärmen Raw Data (Rådata) för att manuellt placera var och en av standarderna S1 till S4 i ordning.
- För att ta bort en enstaka uppsättning standarder, klickar du på Single Remove (Ta bort enstaka) och väljer de celler du vill ta bort.
- Välj alternativet Standards (Standarder) och klicka på Clear All Standards (Rensa alla standarder) på verktygsraden Manual Formatting Toolbar (Manuell formatering) för att ta bort alla standarder.

#### 5.2.5 Patientprover

 Om du vill tilldela ämnesprover till data väljer du Subject Samples (Patientprover) på Manual Formatting Toolbar (Verktygsfältet för manuell formatering).

För läget Subject Samples (Patientprover) kan patientens namn/ID anges i fältet Patient ID på verktygsraden innan ett prov tilldelas aktuell data. Du kan även namnge patienterna på Skärmen Raw Data (Rådata): Patientnamn, sidan 14.

Om en patients namn/ID inte anges kommer den först valda cellen automatiskt att betecknas som ID1. Varje prov som väljs därefter kommer att betecknas som ID2, ID3... om de inte tilldelas ett annat prov-ID.

För att ta bort en enstaka uppsättning patienter, klickar du på Single Remove (Ta bort enstaka) och väljer de celler du vill ta bort.

Alternativt kan du välja Subject Samples (Patientprover) och klicka på Clear All Subjects (Ta bort alla patienter) på verktygsraden Manual Formatting Toolbar (Manuell formatering) för att ta bort alla patienter.

Efter att alla standarder och patientprover har tilldelats, klickar du på OK. När du har slutfört ett format kan det sparas som en fil och läsas in igen för analys av framtida data, så att användaren bara behöver skapa ett fåtal formatfiler för alla sina analysbehov. Se Spara och läsa in filer, sidan 18 för mer information.

Information som inte rör format, till exempel körningsinformation och patientnamn, behålls inte som en del av den sparade formatfilen. Dessa uppgifter behålls dock som en del av alla sparade resultatfiler.

#### 5.2.6 Skärmen Raw Data (Rådata): Patientnamn

Patientnamnen kan vara upp till 15 tecken långa. Därför visas de inte på skärmen Raw Data (Rådata). Istället kan de lagrade patientnamnen visas genom att man vänsterklickar på cellen.

Patientnamn kan ändras när som helst. För att ändra patientens namn klickar du på en cell och anger det nya namnet i ID-fältet i dialogrutan Change ID (Ändra ID) som visas.

För att tilldela patientprover på ett slumpmässigt sätt, måste varje prov placeras manuellt genom att klicka på lämpliga celler.

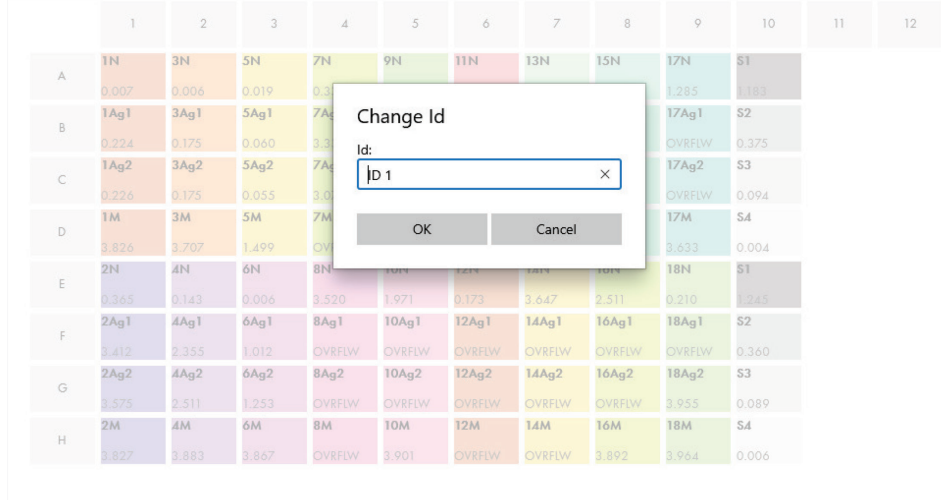

#### Bild 3. Visa Patient-ID genom att klicka på cellen.

När formatet har genererats klickar du på Calculate (Beräkna). Standardkurvan för analysen analyseras automatiskt och skärmen Standards Results (Standardresultat) visas. För att funktionen Calculate (Beräkna) ska kunna aktiveras måste minst två block med standarder och ett block med patientprover tilldelas.

#### 5.2.7 Skärmen Standard Results (Visa resultat): Kvalitetskontroll av standardkurva

Hur exakt testresultatet blir beror på hur exakt standardkurvan är. Programmet utför automatiskt en kvalitetskontrollanalys (Quality Control, QC) av standardkurvan innan testprovresultat tolkas.

Skärmen Standards Results (Standardresultat) innehåller information som är direkt relaterad till acceptanskriterierna för ELISA:

- Medelvärdet av replikatstandarderna
- Variationskoefficient (% CV) för replikatstandarderna
- Korrelationskoefficient av OD-värden och kända IFN-γkoncentrationer (Conc)

Resultaten av kvalitetskontrollacceptanskriterierna för standardkurvan visas som PASS (GODKÄND) eller FAIL (EJ GODKÄND). Mer information om acceptanskriterierna finns i bruksanvisningen för *QuantiFERON SARS-CoV-2 ELISA*.

Följande information visas också:

- Ett diagram över standardkurvan, inklusive en linjär regressionslinje
- Den linjära regressionens skärningspunkt och lutning

| Plan details           |                                                         |                         | Raw data          |                      |         |                         |      |                  |
|------------------------|---------------------------------------------------------|-------------------------|-------------------|----------------------|---------|-------------------------|------|------------------|
|                        |                                                         |                         |                   |                      |         |                         |      |                  |
| Conc                   | Mean                                                    | $\frac{9}{2}$ CV        | <b>QC Result</b>  |                      |         |                         |      |                  |
|                        |                                                         |                         |                   | 0.29                 |         |                         |      |                  |
|                        |                                                         |                         |                   |                      | $-0.81$ | $-0.24$                 | 0.34 | 0.91             |
|                        |                                                         |                         |                   | $-0.24$              |         |                         |      |                  |
| $\mathbf 0$            | 0.005                                                   | N/A                     | PASS              |                      |         |                         |      |                  |
|                        |                                                         |                         |                   | $-0.78$              |         |                         |      |                  |
|                        | Slope -<br>0.9325                                       |                         |                   | $-1.32$              |         |                         |      |                  |
| Correlation coeficient | PASS                                                    |                         |                   | $-1.85$              |         |                         |      |                  |
|                        | $\overline{4}$<br>$\mathbf{1}$<br>0.25<br>Curve Details | 1.214<br>0.368<br>0.092 | 3.6<br>2.9<br>N/A | PASS<br>PASS<br>PASS |         | <b>Standard Results</b> |      | Subjects Results |

Bild 4. Skärmen Standard Results (Visa resultat). 4-punktsstandard

Ett meddelande som anger om ELISA är "Valid" (Giltig) eller "Invalid" (Ogiltig) baserat på kvalitetskontrollkriterierna finns i avsnittet ELISA Results (ELISA-resultat) (nedre vänstra hörnet på skärmen). Detta meddelande visas också på alla utskrivna rapporter och PDF-rapporter.

Viktigt: Om något av kvalitetskontrollkriterierna inte uppfylls är ELISA-testkörningen "Invalid" (Ogiltig) och måste göras om.

Om genomsnittsvärdet för nollstandarden (noll IFN-γ) är högre än 0,150 OD-enheter, visas ett meddelande om att rutinerna för rengöring av ELISA-plattan bör kontrolleras. Detta meddelande visas också på alla utskrivna rapporter och PDF-rapporter.

Klicka på fliken Subject Results (Patientresultat) för att fortsätta till nästa skärm.

#### 5.2.8 Standardkurva

Standardkurvan används för att beräkna ett värde (IU/ml av IFN-γ) för varje patients prover.

Resultatet "Data Missing" (Data saknas) rapporteras om något av en patients plasmaprov visar värdet N/S (No Sample (Inget prov)).

Prover som har resultat utanför det linjära intervallet för analysen rapporteras som "> 10 IU/ml" (> 10 IE/ml) och flaggas med hjälp av symbolerna ¶ eller #. Symbolen ¶ anger att resultatet ligger utanför analysens linjära intervall. Symbolen # anger att ett värde utanför plattläsarintervallet användes för att fastställa resultatet – icke-numeriska tecken omfattar "OUT" (UTANFÖR) eller "\*\*\*". För icke-numeriska poster används ett OD-värde på 4 000 för att beräkna IE/ml-resultatet.

### 5.3 Dataexport

Vid behov kan du exportera resultat och/eller data via Windows Urklipp eller en strukturerad textfil till externa kalkylbladsprogram, till exempel Microsoft® Excel®.

Gör så här för att exportera resultat:

1. Klicka på Export Results (Exportera resultat).

Dialogrutan Export Type (Exporttyp) visas.

- 2. Välj önskad exporttyp och klicka på OK.
	- Clipboard (Urklipp): Om du väljer det här alternativet kopieras aktuell data till Urklipp och kan klistras in i ett kalkylblad.
	- File (Fil): Om du väljer det här alternativet visas en annan dialogruta där du kan spara resultaten som en fil på datorn. Klicka på Save (Spara) för att fortsätta. Data sparas sedan som en .txt-fil.

På samma sätt kan du exportera analysinformation, rådata och QC-resultat till antingen Windows Urklipp eller en textfil med hjälp av fliken Data Export (Dataexport). Processen för att exportera data med användning av knappen Export Data (Exportera data) är samma som den process som beskrivs för att exportera resultat.

Obs! Det valfria steget att exportera data krävs inte för att erhålla QuantiFERON ELISA-resultat. Det kan användas av användaren för slå samman data och se trender. Var försiktig när du klistrar in data i kalkylbladsprogram. Den finns en risk att kalkylbladets standardformatering påverkar presentationen av data.

#### 5.4 Rapporter

På fliken Print (Skriv ut) visas en utskriftsskärm som är indelad i två delar. Den övre delen visar tillgängliga utskriftsalternativ, medan den nedre delen visar en sammanfattande rapport med ELISA-information och resultat.

Viktigt: Det är viktigt att jämföra ursprungliga OD-rådata/-format med data i rapporten, eftersom fel vid manuell datainmatning, eller kopierings-/inklistringsfel kan orsaka felaktiga rapportresultat.

- Välj ett av följande alternativ i listan Report Type (Rapporttyp) för att skriva ut en viss rapport:
	- All Subjects (Group Report) (Alla patienter (Grupprapport)): Det här alternativet skriver ut resultaten för alla patienter på en sida. De rådata med OD-värden som används för att generera standardkurvan markeras (fet och understruken) i den här rapporten.
	- All Subjects (Individual Report) (Alla patienter (Individuell rapport)): Det här alternativet skriver ut resultaten för varje patient på en separat sida.
	- Single Subject Report (Rapport för en patient): Det här alternativet skriver ut resultaten för en patient som valts från listan.
- Om du vill skapa en extra rapportsida som innehåller plattlayouten och standardkurvan väljer du Print Standard Curve and Plate Formating (Skriv ut standardkurva och plattformatering).
- Om du vill stänga utskriftsskärmen och återgå till huvudprogrammet klickar du på Close Print Window (Stäng utskriftsfönster).
- Du kan också klicka på Save As PDF (Spara som PDF) för att spara rapporter som PDF-filer. För ytterligare information, se Spara och läsa in filer, sidan 18.
- När önskad typ av sammanfattningsrapport har valts klickar du på Print (Skriv ut) för att skriva ut rapporten.

Obs! Det övre området för QuantiFERON ELISA är 10 IE/ml. Därför rapporteras prover som har en IFN-γ koncentration som är större än detta intervall som > 10 IU/ml (10 IE/ml).

### 5.5 Spara och läsa in filer

### 5.5.1 Spara filer

När QFN SARS Analysis Software öppnas för första gången skapar programmet mappsökvägen My Documents\QuantiFERON eller Documents\QuantiFERON beroende på ditt Windowsoperativsystem. Som standard sparas alla filer i undermappar i den här mappen och ges standardfilnamn (Tabell 2).

#### Tabell 2. Filnamn och filtillägg

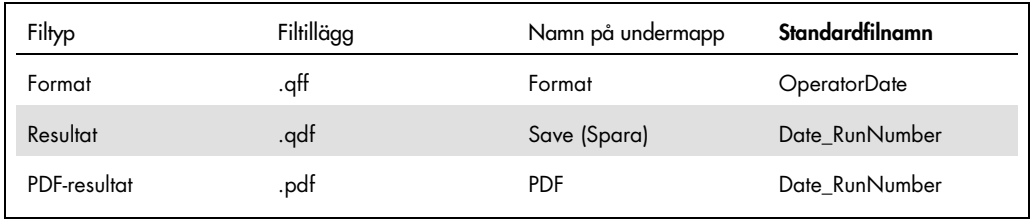

#### **Filtyper**

- Format-filer: Välj Save Format (Spara format) för att spara ett slutfört format i filen som kan läsas in igen för framtida analys.
	- Obs! Informationen om Run Details (Körningsinformation) finns inte kvar i en sparad formatfil.
- Results-filer: Välj Save File (Spara fil) för att spara en kopia av resultaten till filen som kan läsas in igen för ytterligare analys.

Obs! Informationen Run Details (Körningsinformation) finns kvar i en sparad resultatfil.

 PDF-filer: Välj Save As PDF (Spara som PDF) för att spara resultatrapporten i PDF-format för elektronisk granskning av andra. PDF-filer rekommenderas för dokumentering. Obs! PDF-filer innehåller all information som finns i den utskrivna rapporten.

#### 5.5.2 Läsa in filer

- Välj Load Format (Läs in format) för att läsa in formatfilerna i QFN SARS Analysis Software.
- Resultaten kan läsas in igen genom att när som helst välja Load File (Läs in fil).
- När du har läs in en resultatfil klickar du på Calculate (Beräkna) för att återskapa resultat.

### 5.6 Slut på analys

Programmet gör att du kan arbeta med en körning i taget (enkelsessionsläge). Använd funktionen New Test (Nytt test) för att arbeta med en andra körning utan att starta om programvaran.

- Klicka på New Test (Nytt test) för att ta bort all angiven information. Detta gör det möjligt att analysera nya analysdata.
- Klicka på Close (Stäng) för att stänga programmet.

Informationen som tidigare angetts i fälten Run Date (Körningsdatum), Kit Batch Details (Satsens batchinformation) och Operator (Operatör) på skärmen Run Details (Körningsinformation) behålls som standard tills programmet stängs.

Obs! Dessa uppgifter kan ändras efter behov.

# 6 Underhåll

# 6.1 Uppgradera QFN SARS Analysis Software

Du kan behöva uppdatera QFN SARS Analysis Software om en ny version blir tillgänglig.

6.1.1 Avinstallera den befintliga versionen av QFN SARS Analysis Software

Obs! Innan du uppgraderar programvaran måste du kontrollera att du har avinstallerat den befintliga versionen.

Så här avinstallerar du den befintliga programversionen:

- 1. Från startsidan går du till Control Panel (Kontrollpanelen) > Programs and Features (Program och funktioner).
- 2. I fönstret Uninstall or change a program (Avinstallera eller ändra ett program) väljer du .exefilen för den befintliga versionen av QFN SARS Analysis Software som är installerad på datorn.
- 3. Klicka på Uninstall (Avinstallera).
- 4. Vänta tills avinstallationen är klar.

6.1.2 Hämta uppdateringen av QFN SARS Analysis Software

Programuppdateringar för QFN SARS Analysis Software kan hämtas på produktwebbsidan för QuantiFERON SARS-CoV-2 på www.qiagen.com.

Obs! Du får ett meddelande när en programuppgradering behövs.

Så här hämtar du programuppdateringen:

- 1. På produktwebbsidan för QuantiFERON SARS-CoV-2 går du till Resources (Resurser) > Operating Software (Programvara).
- 2. Obs! Du måste vara inloggad på ditt QIAGEN-konto för att kunna hämta programvaran.
- 3. Klicka på QuantiFERON SARS-CoV-2 Analysis Software för att starta hämtningen.
- 4. När hämtningen är klar sparar du den hämtade zip-filen på önskad plats på datorn.

#### 6.1.3 Installera uppdateringen av QFN SARS Analysis Software

Obs! Innan du installerar programuppdateringen måste du kontrollera att du har avinstallerat den befintliga versionen av QFN SARS Analysis Software som är installerad på datorn. För ytterligare information, se Avinstallera den befintliga versionen av QFN SARS Analysis Software.

- 1. Navigera till mappen där den hämtade zip-filen finns.
- 2. Extrahera innehållet i zip-filen till samma plats.
- 3. Dubbelklicka på .exe-filen.

# 7 Felsökning

Det här avsnittet innehåller information om vad du ska göra om ett fel inträffar när QFN SARS Analysis Software används.

Om du behöver ytterligare hjälp, kan du kontakta QIAGEN teknisk service med kontaktinformationen nedan:

Webbplats: support.qiagen.com

När du kontaktar QIAGEN teknisk service om ett fel med QFN SARS Analysis Software ska du notera de steg som leder fram till felet och all information som visas i dialogrutorna. Den här informationen kommer att hjälpa QIAGEN teknisk service att lösa problemet.

Du bör ha följande information tillgänglig när du ringer QIAGEN teknisk service om fel:

- Version av QFN SARS Analysis Software
- Tidpunkt då felet inträffade för första gången
- Frekvens för felet (dvs. om det är återkommande eller ihållande)
- Detaljerad beskrivning av felsituationen
- Bild på felet, om möjligt
- Kopia av loggfiler

Denna information hjälper dig och representanten från QIAGEN teknisk service att hantera ditt problem på ett så effektivt sätt som möjligt.

Obs! Information om de senaste program- och protokollversionerna finns på www.qiagen.com. I vissa fall kan uppdateringar finnas tillgängliga för att hantera specifika problem.

# 7.1 Fel- och varningsmeddelanden

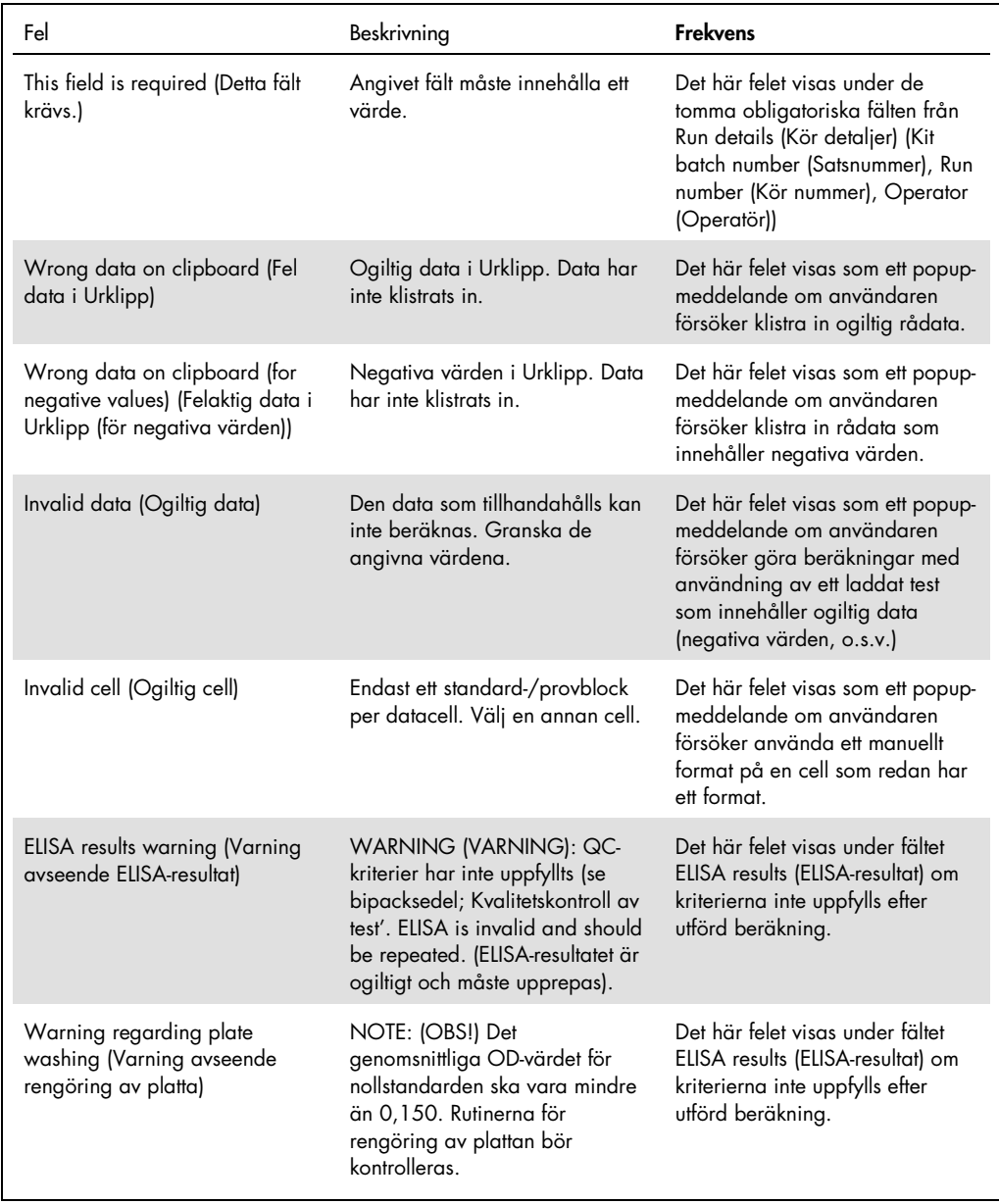

# 8 Beställningsinformation

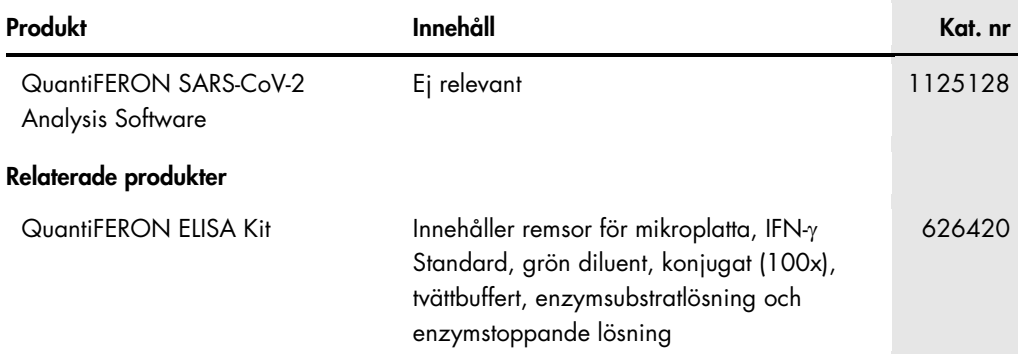

Uppdaterad licens och produktspecifika friskrivningsklausuler finns i respektive handbok eller användarmanual för QIAGEN-satsen. Handböcker och användarmanualer till QIAGEN-satser på www.qiagen.com eller kan beställas från QIAGEN teknisk service eller din lokala återförsäljare.

# 9 Dokumentrevisioner

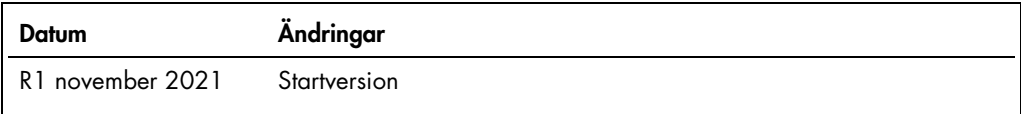

#### Avtal om begränsad licens för QuantiFERON® SARS-CoV-2 Analysis Soft

Användning av denna produkt innebär att köpare eller användare av produkten godkänner följande villkor:

- 1. Produkten får endast användas i enlighet med de protokoll som medföljer produkten och denna bruksanvisning och får endast användas med de komponenter som ingår i<br>satsen. QIAGEN ger ingen licens för någon av sina immater QIAGEN garanterar inte att de inte kränker tredje parts rättigheter.
- 2. Förutom de uttryckligen angivna licenserna kan QIAGEN inte garantera att denna sats och/eller dess användning inte kränker tredje parts rättigheter.
- 3. Satsen och dess komponenter är licensierade för engångsbruk och får inte återanvändas, förbättras eller säljas vidare.
- 4. QIAGEN avsäger sig specifikt ansvar för alla andra licenser, uttryckliga eller underförstådda, förutom de uttryckligen angivna.
- hköparen och användaren av denna sats samtycker till att inte vidta eller tillåta att någon annan vidtar några stegsom kan leda till eller underlätta några åtgärder som är<br>Förbjudna enligt ovan. QIAGEN kan kräva upphävande någon av dess komponenter.

Uppdaterade licensvillkor finns på www.qiagen.com

Varumärken: QIAGEN®, Sample to Insigh®, (QIAGEN Group); QuantiFERON. Registrerade namn, varumärken med mera som används i detta dokument ska inte anses som<br>oskyddade enligt lag, även om de inte uttryckligen anges som skydd

Beställning www.qiagen.com/contact | Teknisk support support.qiagen.com | Webbplats www.qiagen.com